# **Google Earth Pro instructions SEPA – providing spatial data**

### **How to draw and save a discharge/monitoring point using Google Earth Pro in six steps**

#### **Step 1**

Open [Google Earth Pro](https://support.google.com/earth/answer/168344?hl=en) and zoom in to licensed premises.

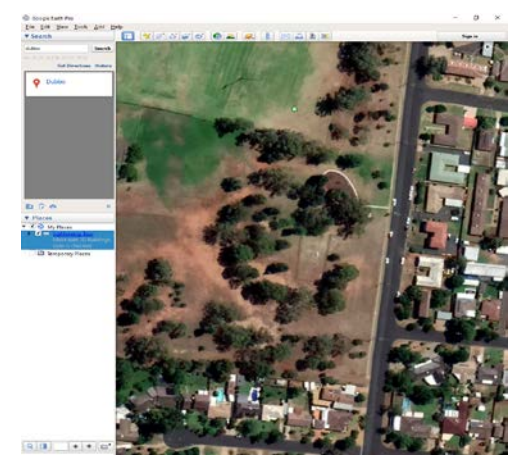

### **Step 2**

Select "Tools", then "Options" and a dialog box will open. Select "Decimal Degrees" under "Show Lat/Long", as highlighted below. Click "OK".

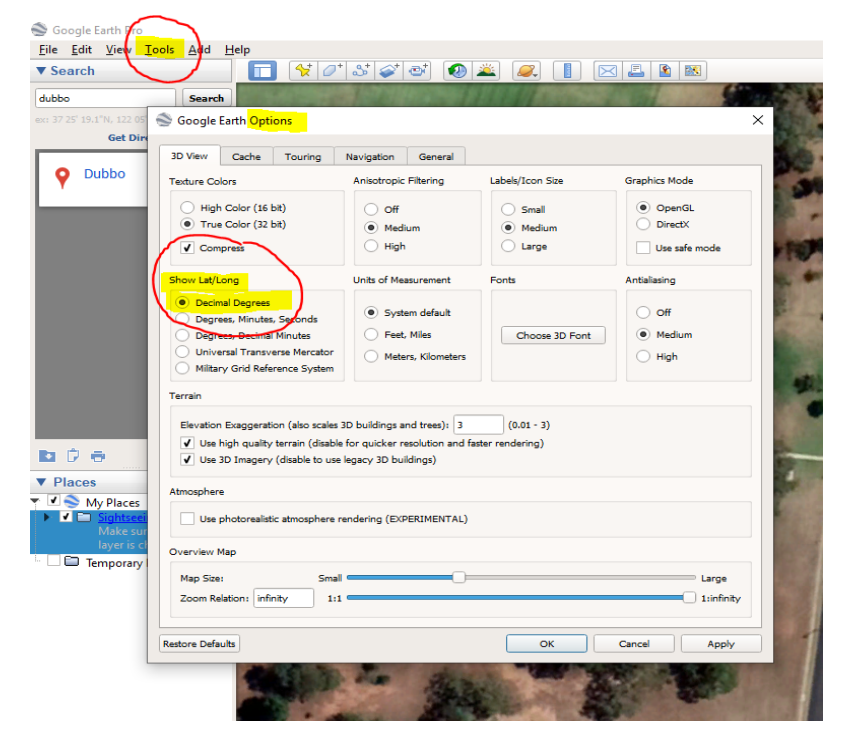

## **Step 3**

Select the pin icon, highlighted below. A "point" will appear on the map.

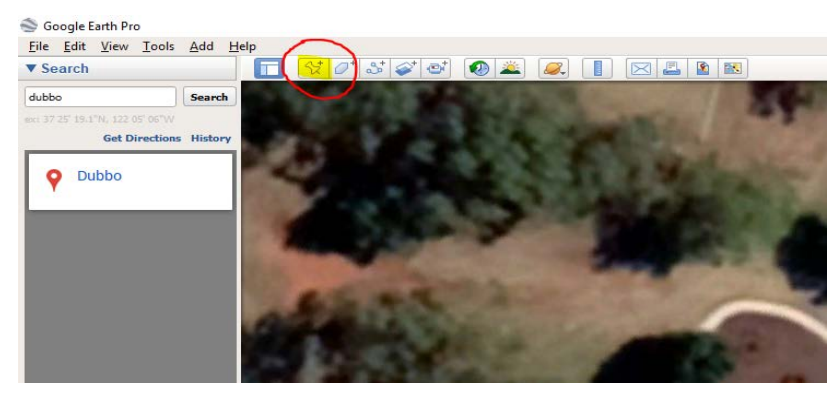

#### **Step 4**

Move the point to the location of the discharge/monitoring point by either:

- using the mouse to position the point; or
- enter the Latitude/Longitude in the relevant box (as highlighted below).

Name the point with the EPL number and monitoring/discharge point number, and in the "Description" Tab, and details of the point:

- water, land or air; and
- discharge, monitoring, or discharge/monitoring. Then click "OK".

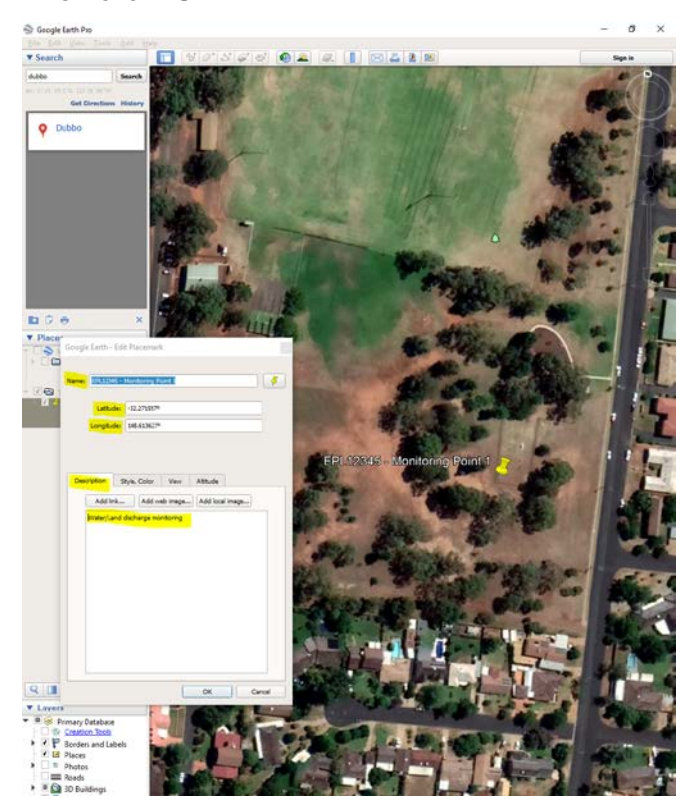

### **Step 5**

In the Table of Contents to the left, right click on the folder that contains the points and select "Save Place As".

Name the file with your EPL number.

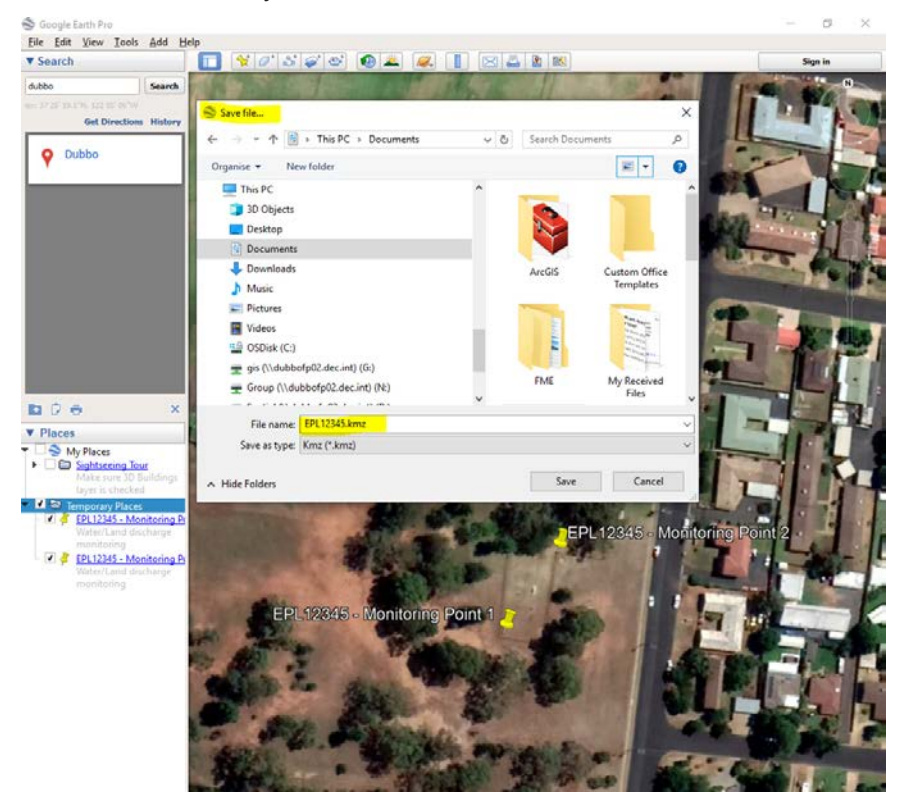

### **Step 6**

Send email to **[EPA.Spatial@epa.nsw.gov.au](mailto:EPA.Spatial@epa.nsw.gov.au)** with ".kmz" file attached, and in the subject line include the EPL number of your licensed premises.

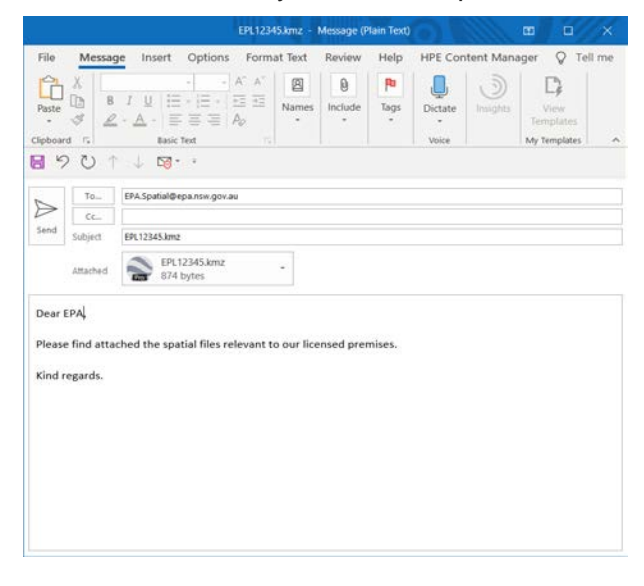

EPA2020P2117 February 2020